### Sadhana Education Society

(Registered under the Societies Registration Act, 1860 and the Mumbai Public Trust Act, 1950)
LINGUISTIC MINORITY (GUJARATI) INSTITUTION

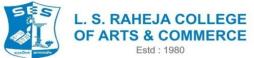

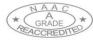

Juhu Road, Santacruz (West), Mumbai - 400 054.

Telephone: 2660 9320 E-mail: contactus@lsraheja.org Website: www.lsraheja.org

#### ADMISSION OF 2020-21 IN SEMESTER III AND V for Failed and ATKT students.

Students are requested to fill the pre admission for semester III and V for the year 2020-21,

Table defines FAIL/ATKT STUDENTS

| FAIL/ATKT(OTHER THAN | Students admitted in the  | Students admitted in the   |
|----------------------|---------------------------|----------------------------|
| REGULAR) STUDENTS    | FIRST year in 2017-18 and | SECOND year in 2018-19 and |
|                      | PRIOR TO THAT.            | PRIOR TO THAT.             |
|                      |                           |                            |

## > Pre Admission link <a href="https://forms.gle/Y9898iemEifKgYJR9">https://forms.gle/Y9898iemEifKgYJR9</a>

| PROGRAMME | SEMESTER | Pre Admission                       |
|-----------|----------|-------------------------------------|
| ВА        | III & V  | 23/07/2020 - 25/7/2020 TILL 4:00 PM |
| BCOM      | III & V  | 23/07/2020 - 25/7/2020 TILL 4:00 PM |
| BMS       | III & V  | 23/07/2020 - 25/7/2020 TILL 4:00 PM |
| BAF       | III & V  | 23/07/2020 - 25/7/2020 TILL 4:00 PM |
| BFM       | III & V  | 23/07/2020 - 25/7/2020 TILL 4:00 PM |
| BAMMC     | III & V  | 23/07/2020 - 25/7/2020 TILL 4:00 PM |
| B.SC.IT   | III & V  | 23/07/2020 - 25/7/2020 TILL 4:00 PM |
| BBI       | III & V  | 23/07/2020 - 25/7/2020 TILL 4:00 PM |

#### > SECOND PHASE OF REGISTRTION OF FAILED AND ATKT STUDENTS

| PROGRAMME | SEMESTER | REGISTRATION         | ADMISSION            |
|-----------|----------|----------------------|----------------------|
| BA        | III & V  | 26/7/2020 -28/7/2020 | 27/7/2020 -29/7/2020 |
| всом      | III & V  | 26/7/2020 -28/7/2020 | 27/7/2020 -29/7/2020 |
| BMS       | III & V  | 26/7/2020 -28/7/2020 | 27/7/2020 -29/7/2020 |
| BAF       | III & V  | 26/7/2020 -28/7/2020 | 27/7/2020 -29/7/2020 |
| BFM       | III & V  | 26/7/2020 -28/7/2020 | 27/7/2020 -29/7/2020 |
| BAMMC     | III & V  | 26/7/2020 -28/7/2020 | 27/7/2020 -29/7/2020 |
| B.SC.IT   | III & V  | 26/7/2020 -28/7/2020 | 27/7/2020 -29/7/2020 |
| BBI       | III & V  | 26/7/2020 -28/7/2020 | 27/7/2020 -29/7/2020 |

# Guidelines for Online Registration Process for Academic Year 2020–2021

| <ul> <li>Keep</li> </ul> | your scanned Passport size Photograph, and signature ready for upload.                                                                                                    |  |  |  |
|--------------------------|----------------------------------------------------------------------------------------------------|--|--|--|
| Step 1                   | Visit college Website <a href="https://www.lsraheja.org/">https://www.lsraheja.org/</a>                                                                                                    |  |  |  |
| Step 2                   | Click on Students' Login                                                                                                    |  |  |  |
| Step 3                   | Click on Get username and Password.                                                                                                    |  |  |  |
| Step 4                   | Enter your registered mobile no. After this you will get your login credentials via SMS.                                                                                                    |  |  |  |
| Step 5                   | Once Logged in, Student Dashboard will be visible on the left hand side.                                                                                                    |  |  |  |
| Step 6                   | Click on "Online registration link" listed in the student's dashboard.                                                                                                    |  |  |  |
| Step 7                   | Your personal data, as recorded during last year admission will appear. This parameter is editable f changes if any desired by the student. (For e.g. Address and mobile, Aadhar Number etc.) and Clic on 'Save & Next'                                                  |  |  |  |
| Step 8                   | Upload Photo, Signature and Click on Save & Continue (for signature use a plain paper and with the black pen put your signature and scan it with the help of your mobile.)                                                                                               |  |  |  |
| Step 9                   | Add your subject preferences.                                                                                                    |  |  |  |
| Step 10                  | Accept the terms and submit your registration form.                                                                                                    |  |  |  |
| Step 11                  | After taking the print out the student as well as parent should sign at the end of the admission form at the place provided and submit it along with the required documents to the college after lockdown and the college start functioning normally after the lockdown. |  |  |  |
|                          | PAYMENT PROCESS                                                                                                    |  |  |  |
| Step 12                  | After verification and confirmation of your registration details, you shall receive a SMS for payment fees.                                                                                                    |  |  |  |
| Step 13                  | Visit college website <a href="https://www.lsraheja.org/">https://www.lsraheja.org/</a>                                                                                                    |  |  |  |
| Step 14                  | Click on Fee Payment link https://www.feepayr.com/                                                                                                    |  |  |  |
| Step 15                  | Click on Pay Fees, Select Institute Type :- College                                                                                                    |  |  |  |
| Step 16                  | Enter your registered mobile number on which you will receive an OTP                                                                                                    |  |  |  |
| Step 17                  | Enter the OTP and proceed for payment. Payment of fees, as appeared in the box, can be made usin Credit / Debit Card, Net banking etc. as shown on the payment gateway.                                                                                                  |  |  |  |
| Step 18                  | A confirmation message will be displayed after successful payment of fees.                                                                                                    |  |  |  |
| Step 19                  | To view/ print the receipt: Click go to home page → payment history→ detail receipt → print. Also the receipt will be sent to your registered email id.                                                                                                    |  |  |  |
| Step 20                  | Admission will be confirmed only when you make the payment                                                                                                    |  |  |  |

#### **IMPORTANT NOTE**

For any technical support contact via email: with Full name, Programme Name, Promoted to Academic Year (e.g. FYBCOM-SYBCOM), Register e-mail id and Mobile no. <a href="it.support@lsraheja.org">it.support@lsraheja.org</a>

For Guideline watch this video <a href="https://youtu.be/2Qx10ulp2HE">https://youtu.be/2Qx10ulp2HE</a>

(DR. DEBAJIT N. SARKAR)
PRINCIPAL